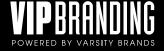

## **MODIFYING SECONDARY TEXT**

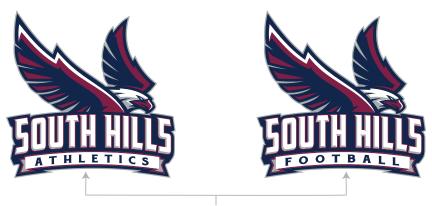

Secondary Text in Ribbon

Use the vector files (AI or EPS) to modify the secondary wording in an activity/athletic mark logo in Adobe Illustrator, CorelDraw, or any other vector-based software.

Please be aware that opening the images in different programs can separate a single line of text into individual letters. As a result, this causes the text to be only editable one letter at a time.

Certain marks have a text box that can be edited using the programs listed above. Isolate the live-text box and type in the name of your desired sport, club or event.

The font for the secondary text MUST BE INSTALLED on your computer for the files to be opened correctly.

Spacing and size of lettering will need to be adjusted for any replacement text to stay cohesive with the brand. See example below and on the next page.

Also, your school's logos were created using the latest Adobe Illustrator Software at the time of branding completion. If you are using an older version of illustrator (CS6 and below), please notify VIP Branding and we can save the files down to accommodate your needs.

Example is shown using Adobe Illustrator

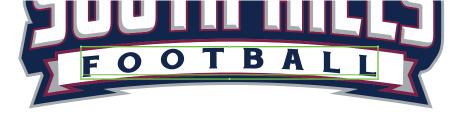

Adjust the tracking/spacing and size of the text to stay cohesive with the brand.

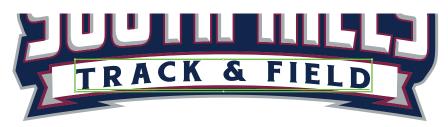

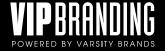

## **MODIFYING SECONDARY TEXT (CONTINUED) - Adobe Illustrator**

Make sure the font is installed on your computer, otherwise a default computer font will be set in it's place.

If you do not have your font installed or on your computer, use your favorite search engine to find and download your school's approved fonts.

- \*Note: VIP Branding does not provide fonts to clients for use. Fonts are a licensed product from the manufacturer and may need to be purchased for clients personal and commercial use.
- In Adobe Illustrator, double click or isolate the live-type text line and type desired sport, club or event. Additional clicks may be necessary if text is grouped within another layer of the art.
- Use the Character Window Panel to adjust the spacing between the letters.

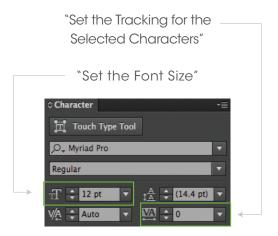

- When finished, use the selection tool or direct selection tool to click outside of the art logo or empty art board.
- 5 Save & go!

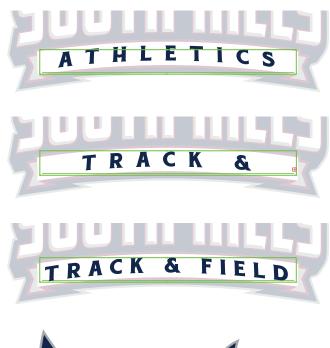

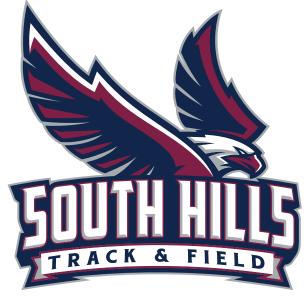